I've managed to setup Notifiarr that is working great. I normally wouldn't write a guide but watching the videos online will cost you a couple days of your life. I'm going to make it very simple. I don't have all the answers. I'm not saying this is the BEST method (I'm still wondering about the docker setup for data) but I managed to get it up and going when other's couldn't. This will make is very simple because I'm going to save you from watching 4 different videos where you're constantly backtracking to go through multiple other installs and setups to do something simple.

## **-----THIS GUIDE ASSUMES YOU HAVE SONARR, RADARR, and SABnzbd setup and also completely lack any skills related to computer programing-----**

**--What is Notifierr?** Notifierr, to me, allows you to integrate the outside world with your services in your unRaid server. It's not specifically for unRaid. I'm sure there's an endless amount of things it can do but I'm using to handle my media libraries. Trash-Guides is a phenomenal resource for configuring sonarr and radarr (and others) to greatly enhance their capabilities. By using the CFs (custom formats) you can copy and paste them into radarr to get the media you want. In this use case Notifierr automates those functions. You can simply click everything you want and Notifierr will automatically import those settings into radarr for you THEN monitor Trash for any changes he makes. This will mean your library will constantly have the best media to your taste. You can always easily edit things (like you might want 3D or different audio based on your setup) but your library will constantly be kept up-to-date with the best content.

### **---Time Required = about 20min**

**--What you need? (Skip everything else in the video guides it's hours and hours of waste for something you'll set and forget)** Discord Notepad or Notepad++ Ability to port forward or have a reverse proxy setup

#### **--Setting up--**

**1)** go to Notifiarr.com and setup an account. You can use your email or use discord. I decided to create my own account using Free Signup below.

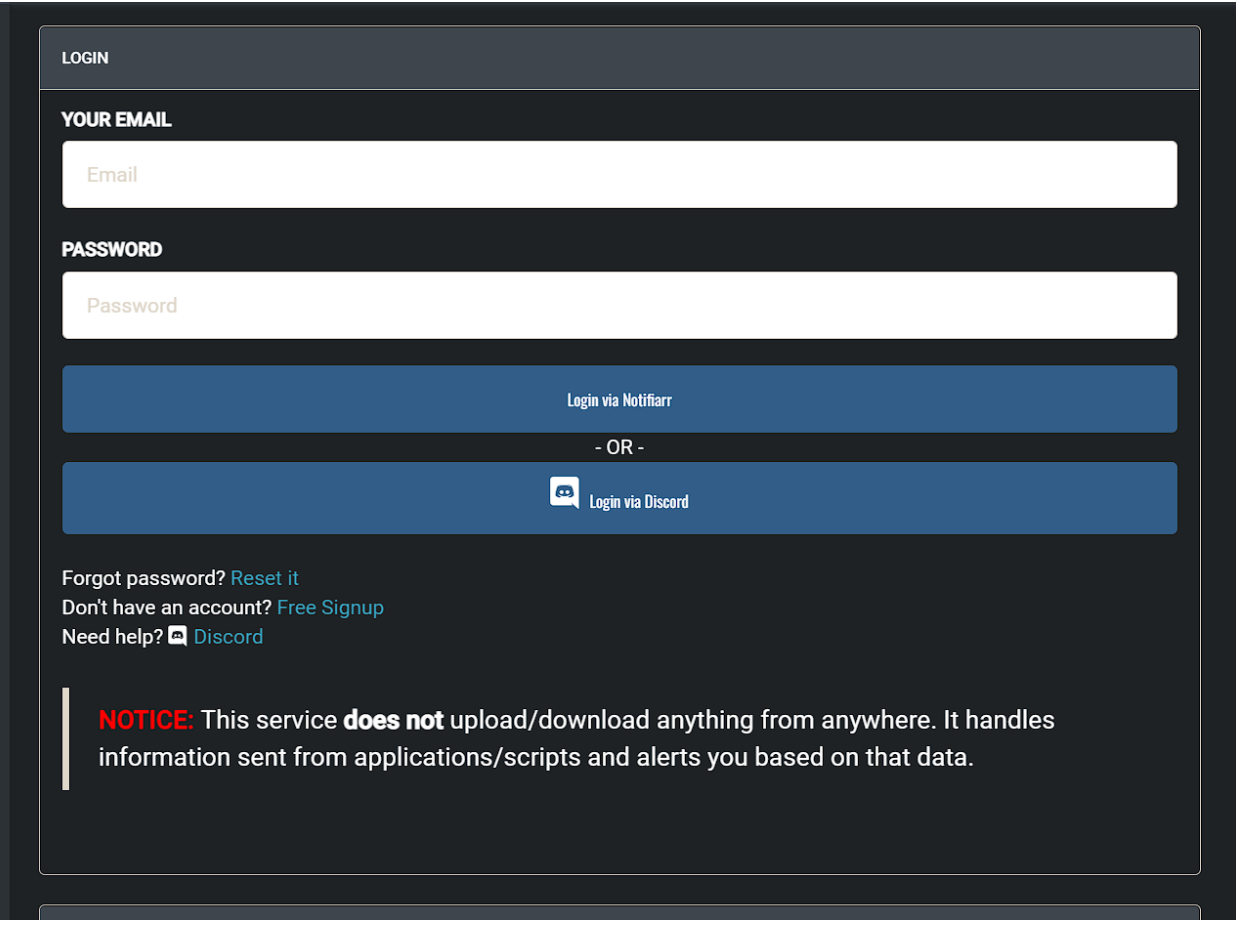

**2)** When you register you'll be given an API key. You'll use this API key to connect notifiarr to your server just like you connect Sabnzbd or Prowlarr to Sonarr and Radarr. Don't worry you can always find it later.

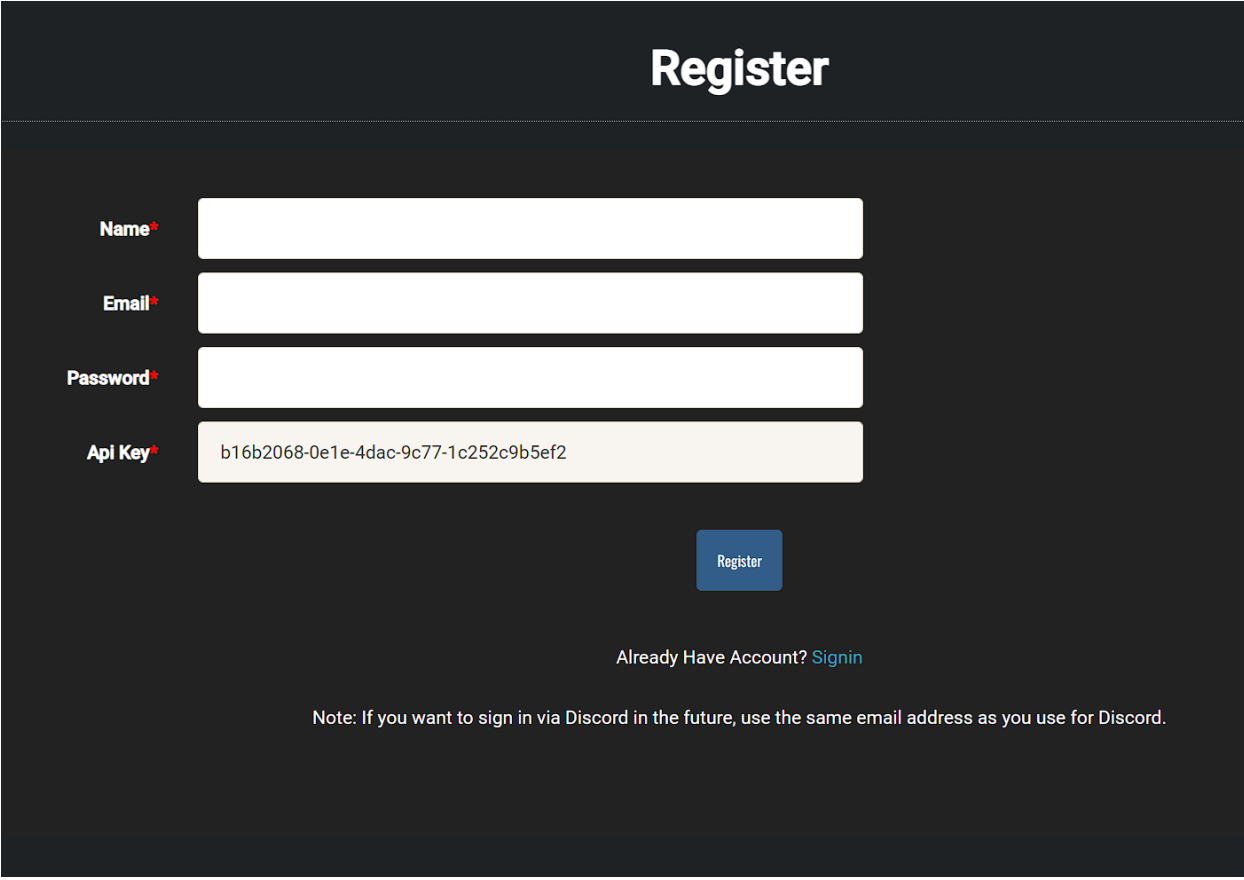

**3)** You'll be greated with this page. In the middle click the Verify and get Server list. If you're like me and rarely ever used discord then you probably have no idea what's going on. Follow the prompts and let it setup a discord server. You have to have discord installed, not just the web version for this. Just keep clicking your way through. You'll never really need to do anything with it again.

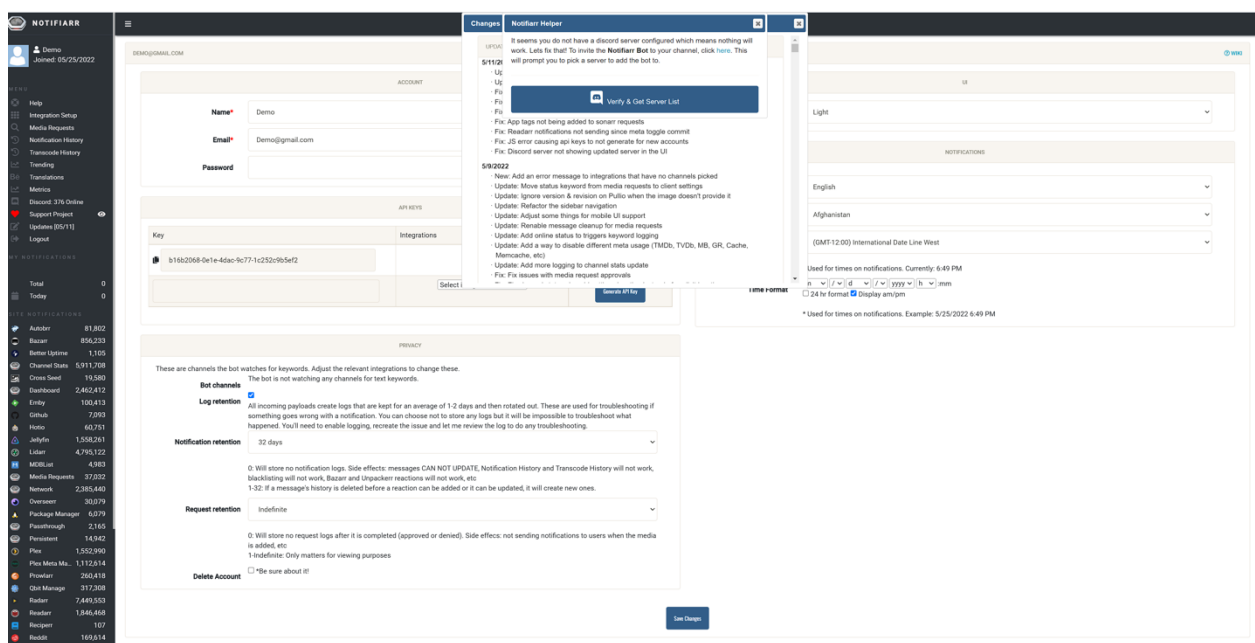

# **4)** Download the Notifiarr docker

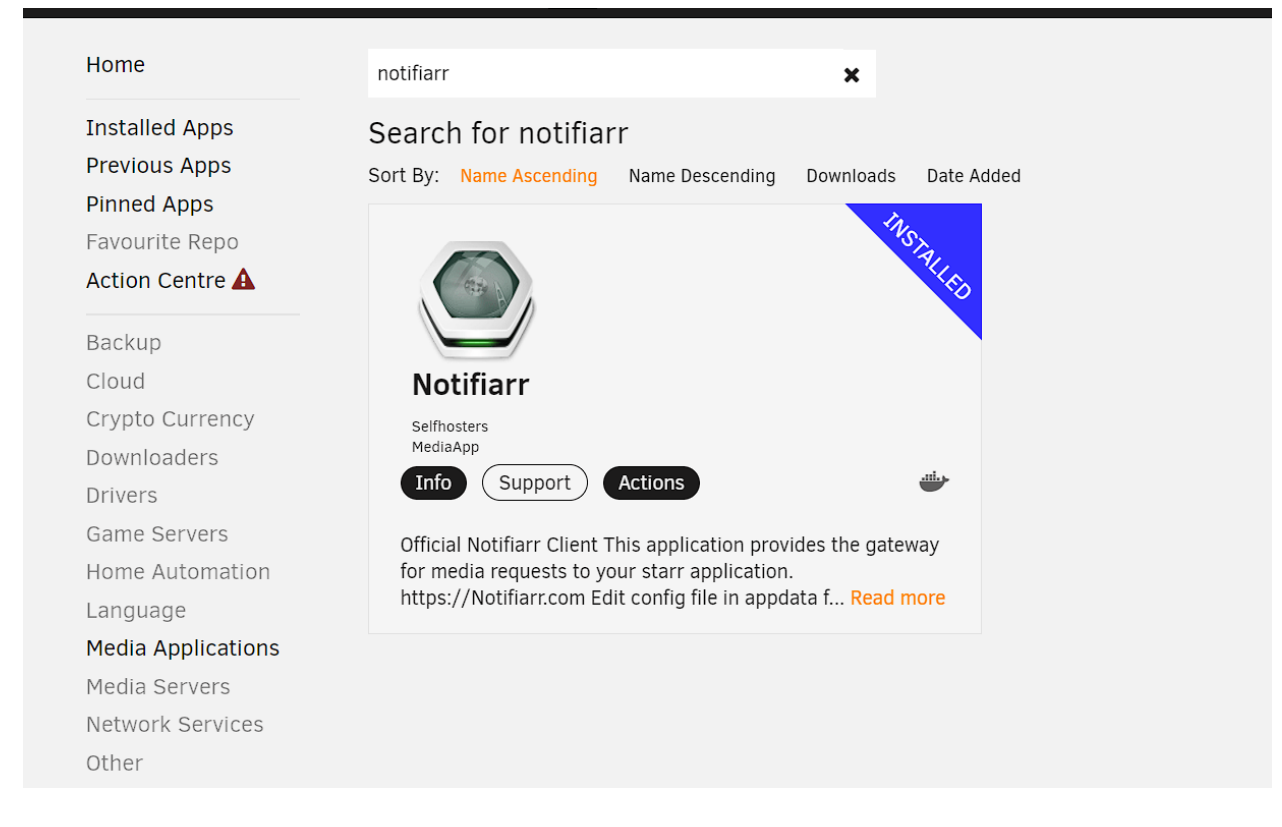

**5)** Go back to your Notifiarr website and click on the picture icon in the top left. You'll see that brings up your profile where you can see your api key. Copy that key and place it in the settings of the Notifiarr docker container.

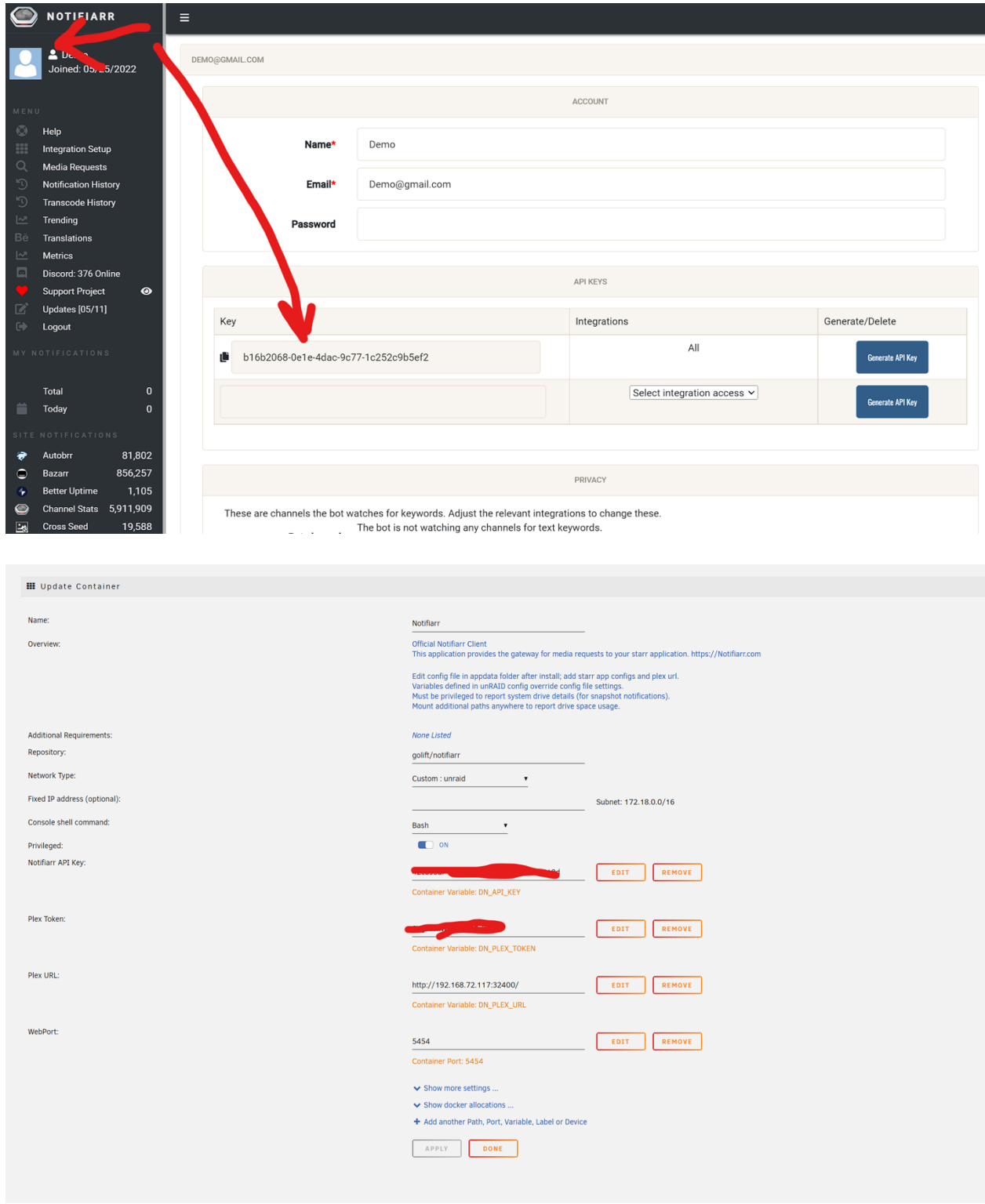

If you want your plex token you find it by opening plex. Clicking on the three dots to the bottom right of any title. Click on GET INFO. Click on VIEW XML. Don't panic then scroll to the very end of the address bar. You'll see Plex-Token=. Copy and paste everything after the = sign.

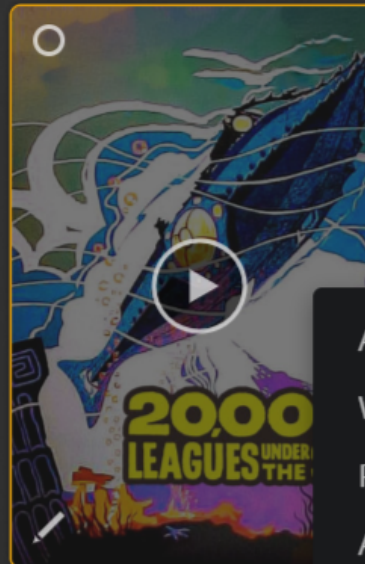

20,000 Leagues Unde 1954

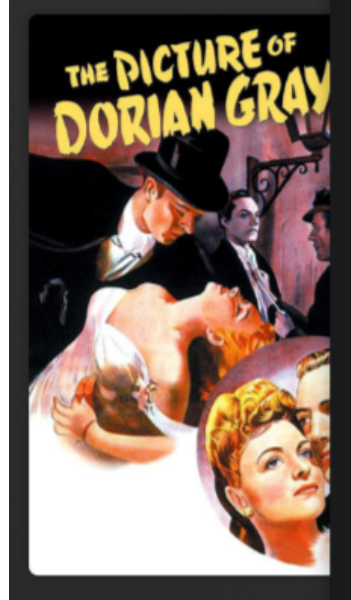

The Picture of Dorian 1945

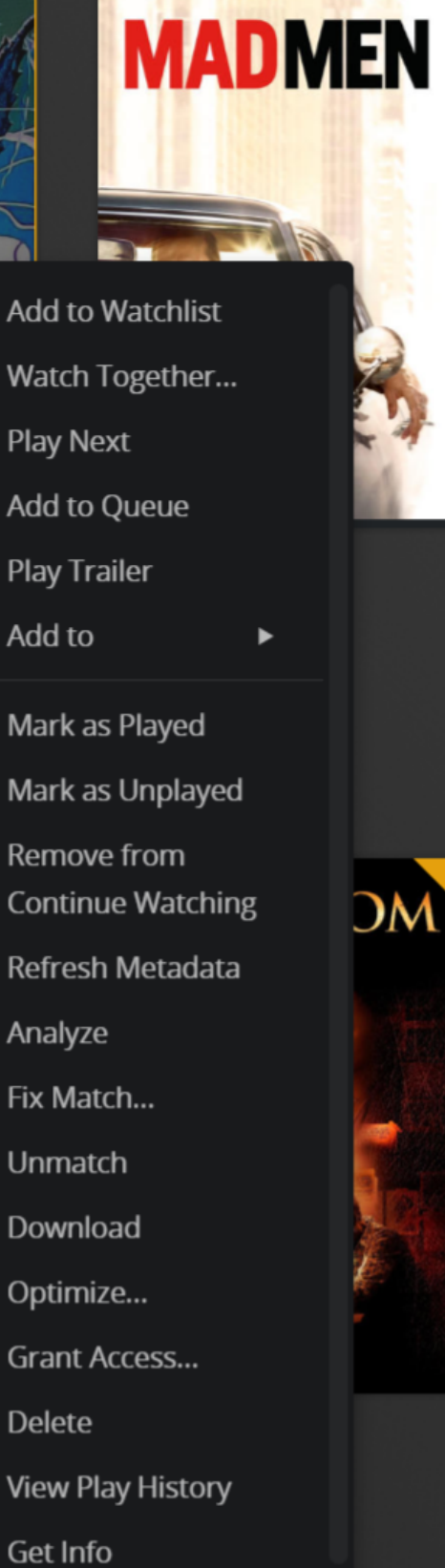

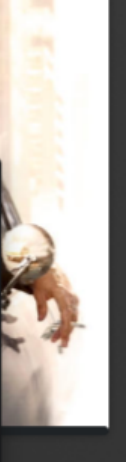

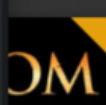

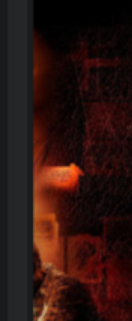

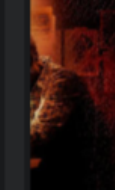

# **O** Media Info

### **Files**

/data/Movies/20,000 Leagues Under the Sea (1954)/20,000 Leagues Under the Sea ()  $\frac{1}{10}$  Delete Files (1954) G Bluray-1080p.mkv

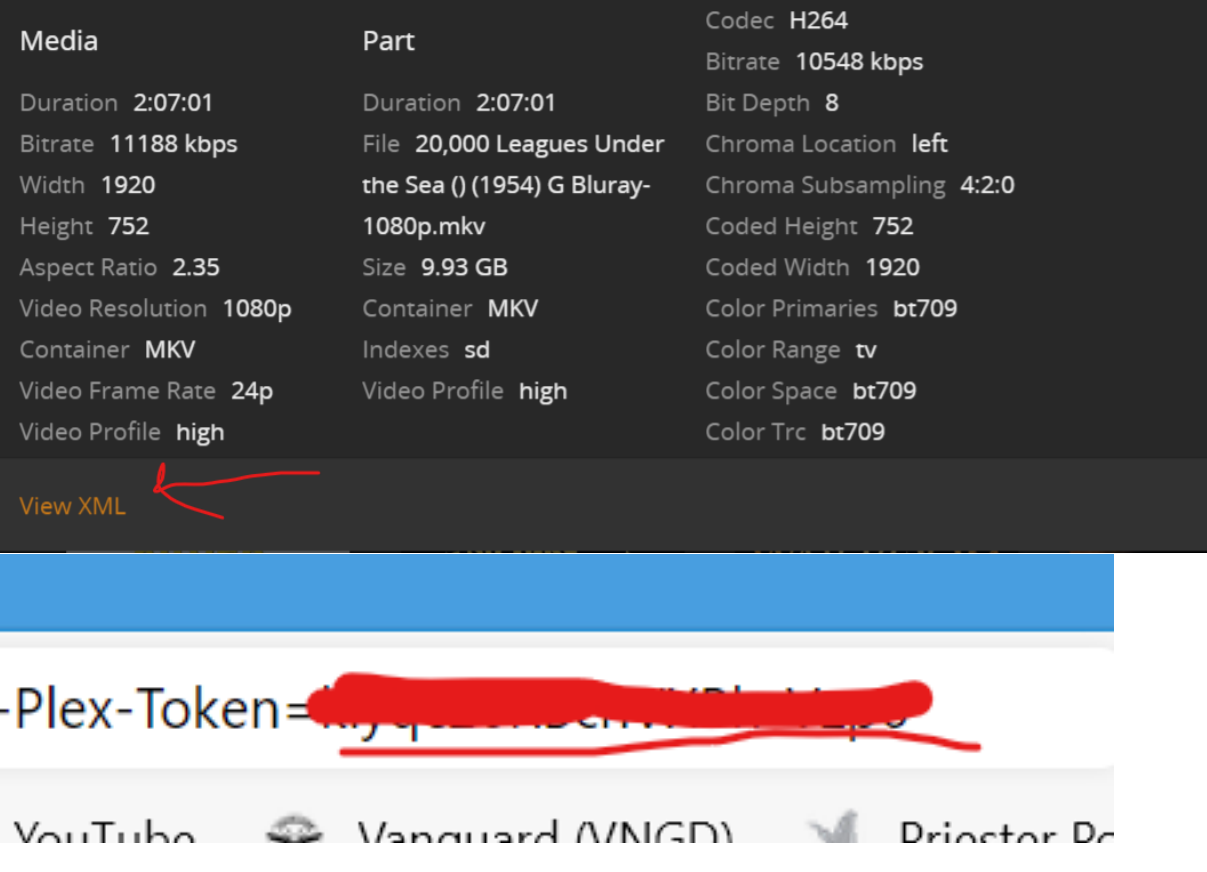

I'll admit this might be a pert that I modify once I figure out more about it. I'm not sure why it has Storage Disk 1 to /mnt/disk1. It says add more to report storage usage. I'm thinking for my use this is a dead button I could probably remove.

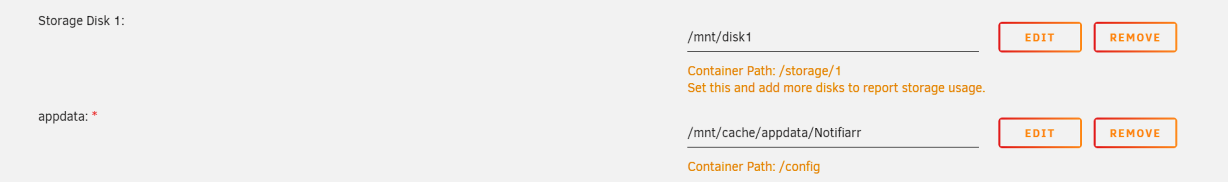

**6)** Moving on. Select APPLY on your docker and let it install. Once it is up and running stop the docker. Go through your shares and find your appdata folder for the docker. You'll be modifying the notifiarr.conf file

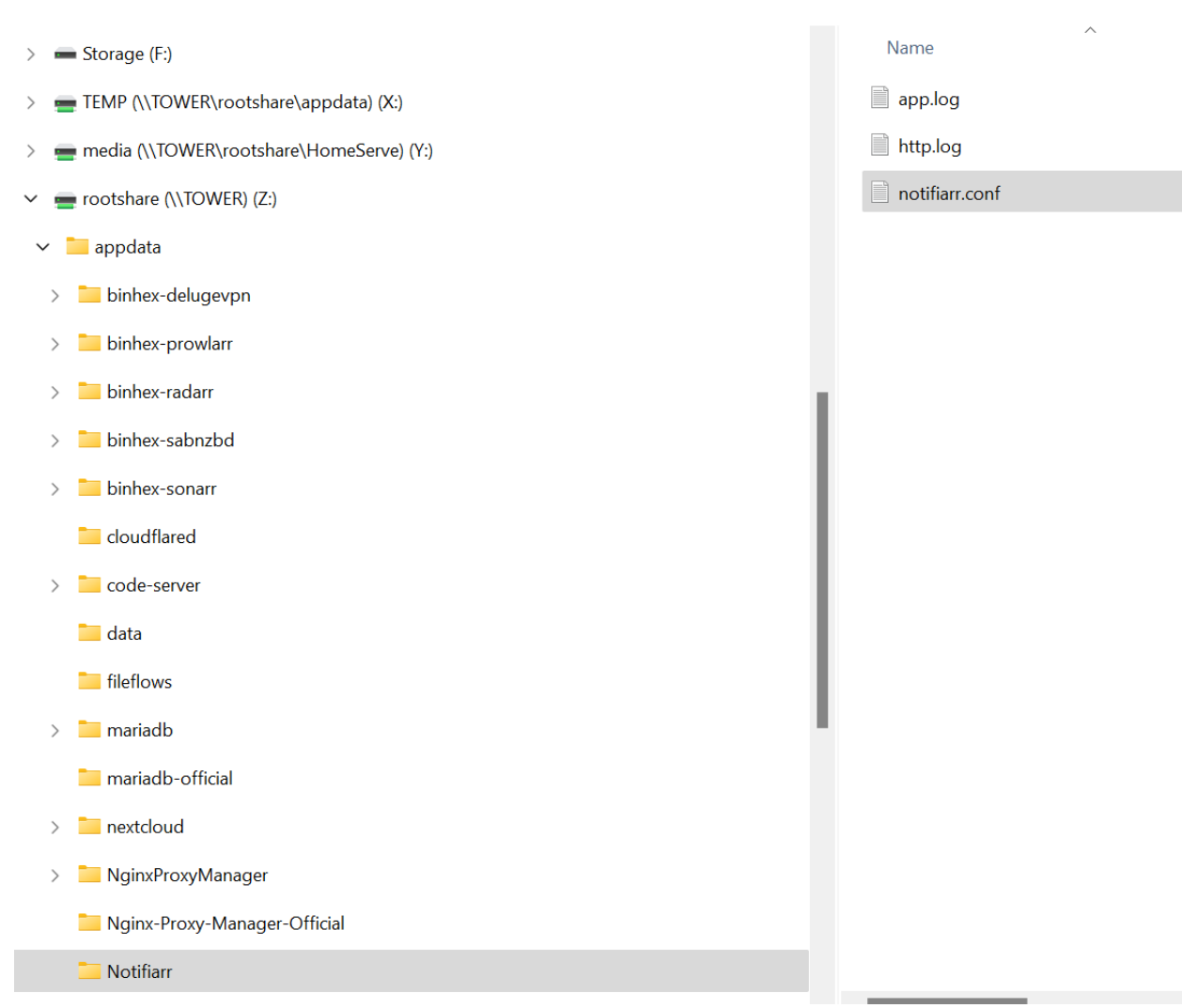

**7)** You can make this as easy or hard on yourself as you'd like. The video guides have you going through multiple difficult guides to setup other programs. I spent hours trying then realized I could just use Notepad and be done in 2 minutes. On your unraid server open Radarr, Sonarr, SabNzbd, and Plex. (you might as well). The go to the notifiarr.conf file and open it with notepad. Copy and paste the SAME API from notifiarr.com into the file if it's not there. I spent forever wondering why notifiarr wouldn't work and it's because the generated .conf file from the docker did not import the api key. Put everything INSIDE the quotations. "xxxxxx"

買 notifiarr.conf - Notepad

File Edit View

```
# Notifiarr Client Example Configuration File #
# Created by Notifiarr v0.3.1 @ 222405T2347 #
## This API key must be copied from your notifiarr.com account.
api key = \mathbf{I}
```
**8)** Go through the config file and for each service you have (sonrr, radarr, etc) remove the # symbol in front of each line to activate it. I don't use Lidarr so notice the # stays. I do use Prowlarr so the # is removed for it's name, IP, and API key. Most the URLs use names but even with my private docker network my server just doesn't like it and I'm way too far down the rabbit hole to go change everything. Use the tabs at the top and just copy paste the IP address for each service. When you've done this for the services you want (again I'm here for the Radarr/Sonarr) click save and close the window.

```
\#[[lidarr]]
#name= "" # Set a name to enable checks of your service.
#url
         = "http://lidarr:8989/"#api_{key} = ""[|prowlarr]|= "" # Set a name to enable checks of your service.
#name= "http://192.168.72.117:9696/"
ur1m
api_key = "(
```
**9)** Start the Notifiarr docker. If you've setup the API keys and IPs correctly it should start. If it's not correct it will not start. Check the log file and it will show why. If it does start then head back to Notifiarr.com.

**10)** On the left side of notifier under the Profile icon click on **Integration Setup.** On the following page click on **Manage Integrations**. You'll have a lot of options and I'm sure there's a million functions already available but I'm here for one thing only right now. Scroll down and select Trash Guides to ON. Scroll down more and click save.

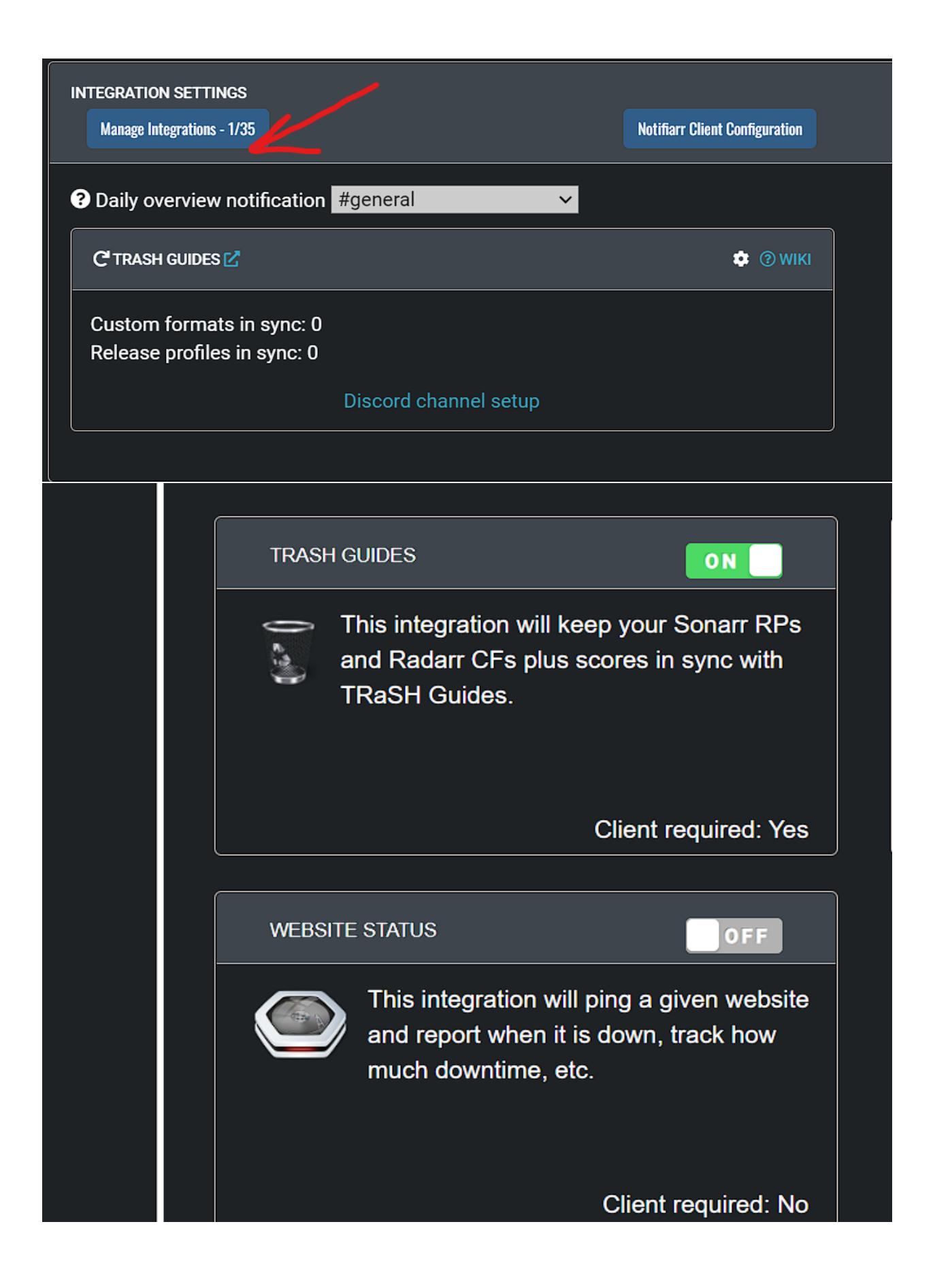

**11)** Now click on **Notifiarr Client Configuration**. This is where the sausage is made. Check your connection. The little LAN icon is either red or green. This is an outside service wanting to contact your unRaid server. So you'll either have forward port 5454 or setup your Reverse Proxy. I my case I went to Cloudfare. Logged in and added a Notifiarr.xxxxx.net CNAME. Saved and closed that. Then went to Nginx Proxy Manager and created a **Notifiarr.xxxx.net** Proxy. Saved and closed that. Then I went to my address bar and typed in Notifiarr.xxx.net. If you've forwarded your ports or setup your reverse proxy correctly you'll see this.

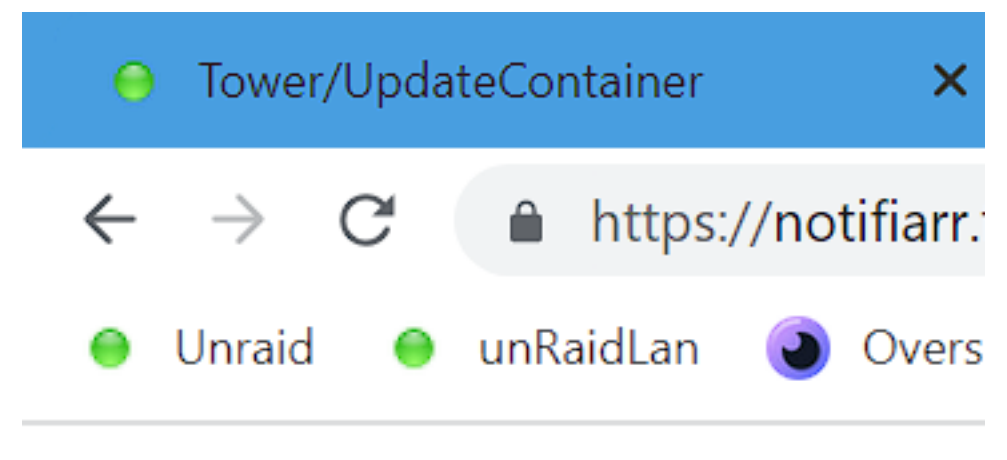

# notifiarr: working

You're client configurator could show a RED lan icon and you still get this webpage. This means your proxy is configured and able but the outside service is still having an issue connecting to the inside docker. I had this issue and after several rounds in the Notifiarr discord (wasn't all that helpful because none of them use Nginx Reverse proxy manager, cloudfare, or unRaid) I traced it back to the config file above not having imported the API key. If you have the proper API key in the config AND in the docker AND get this notification that notifiarr can access the outside then go back to you Notifiarr.com and click the little LAN icon again. DO NOTE that simply putting in **notifiarr.xxxx.net** or my IP address did not work. You must put https://. There very well could be other ways but that's the only thing it would accept and again I'm Mr "Set and Forget" so I'll hopefully never see it again.

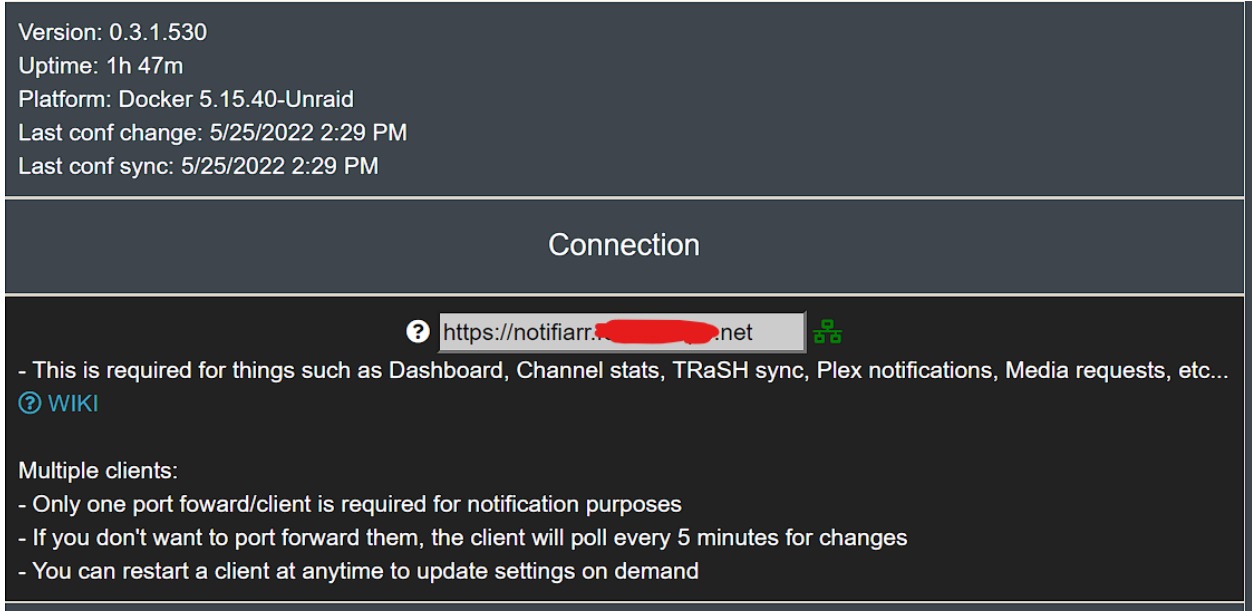

**12)** Ensure your Radarr, Sonarr, etc are all up and running. Scroll further down and at the bottom you'll see Trash Sync. Click the plus and set an interval. I just put 15 min so whenever he updates something it starts going ASAP. After doing that click save. Also notice at the top you should no longer have red clouds for that service. Click the cloud under TRaSH to trigger a request. You should get a green indication on the screen that it was successful. Scroll up and close this window.

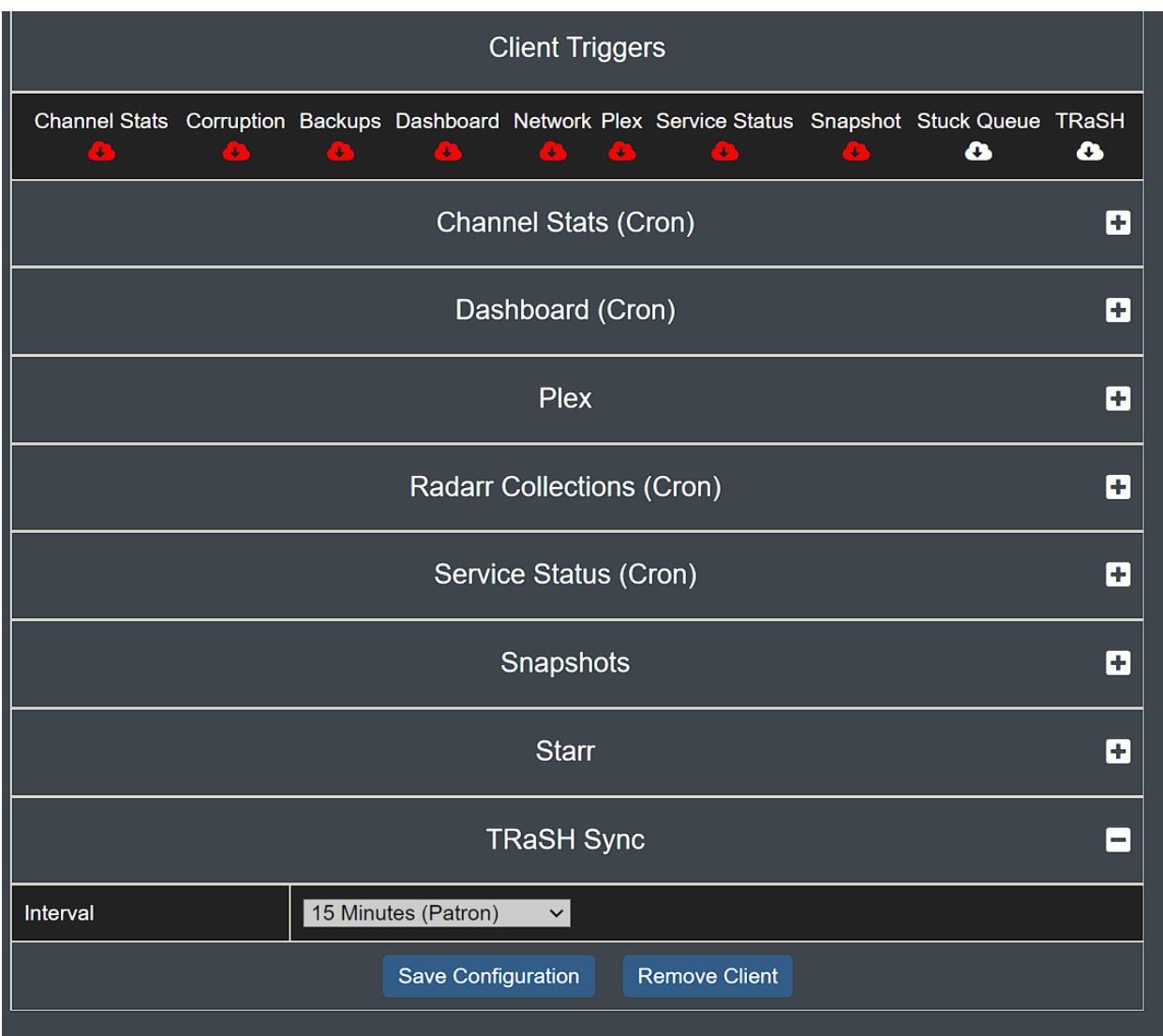

**13)** On the left under the Profile icon click on **Media Requests**. You're not going to do anything here but you'll see Radarr, Sonarr, Lidarr all in the middle doing an update then say waiting. You just need to do this step so things start talking to each other.

**14)** Click back on **Integration Setup** on the left. You should see TRash Guidesunder the two buttons we clicked earlier. Click the settings icon on the right. I don't know why it's so small. If things were setup correctly you'll see a +Configurations Options. Click that and if you did the Media Requests pages above and connected everything with the right API keys and IPs you should see Radarr and Sonarr listed. Click Radar. That's the moneyshot. Now you'll be greeted with a page of large dropdown menus that will blow your mind.

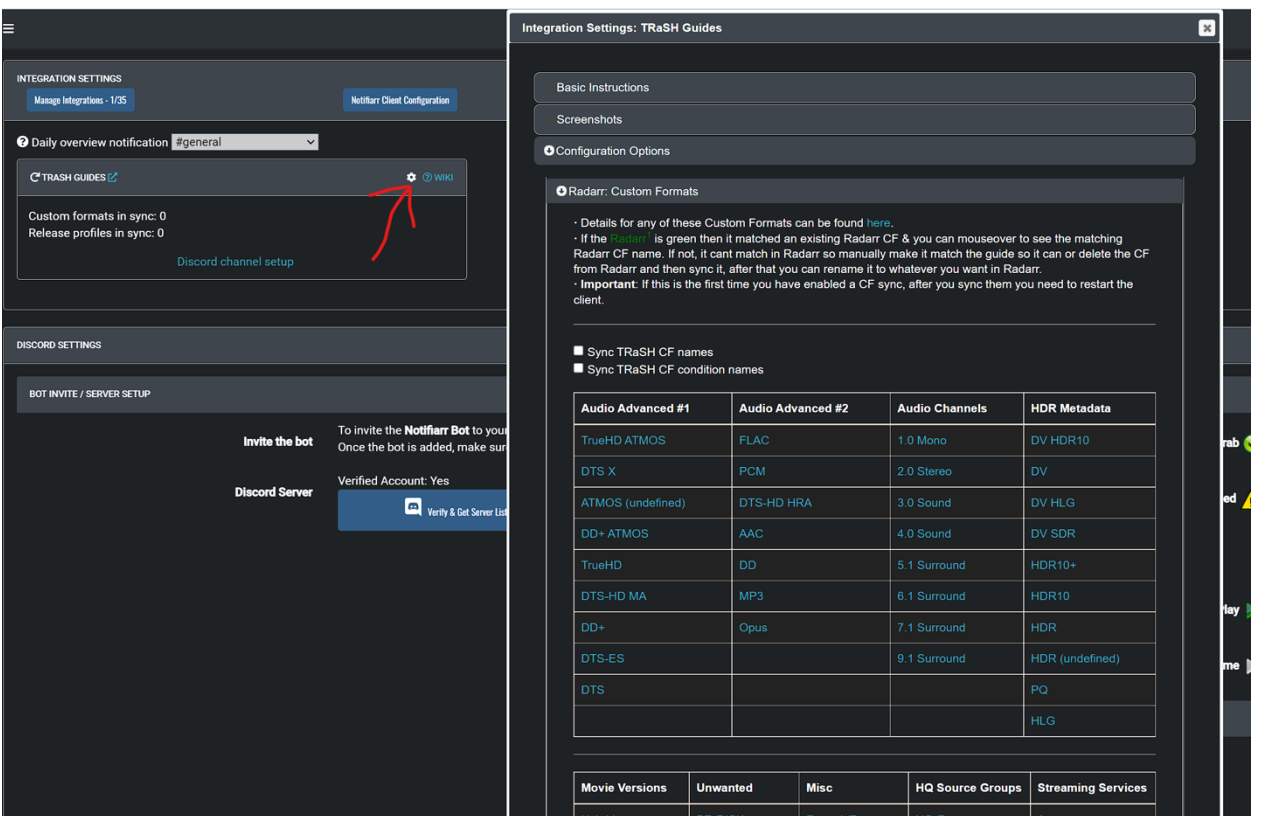

**BEFORE YOU START CLICKING ON ANYTHING HERE:** If you've ever used Trash's custom formats then you need to go back into Radarr and Sonarr and remove everything first. Trash told me this on discord earlier himself. Radarr>Settings>Custom Formats... get to deleting. Sonarr>Settings>Profiles>Release Profiles... get to deleting.

**15)** Go back to Notifiarr.com and on the Integrations Settings: Trash Guides page select the two boxes of Sync TRaSH CF names and Sync TRaSH CF condition names. This way everything is the same with how Trash keeps things so if he alters something it changes on your end.

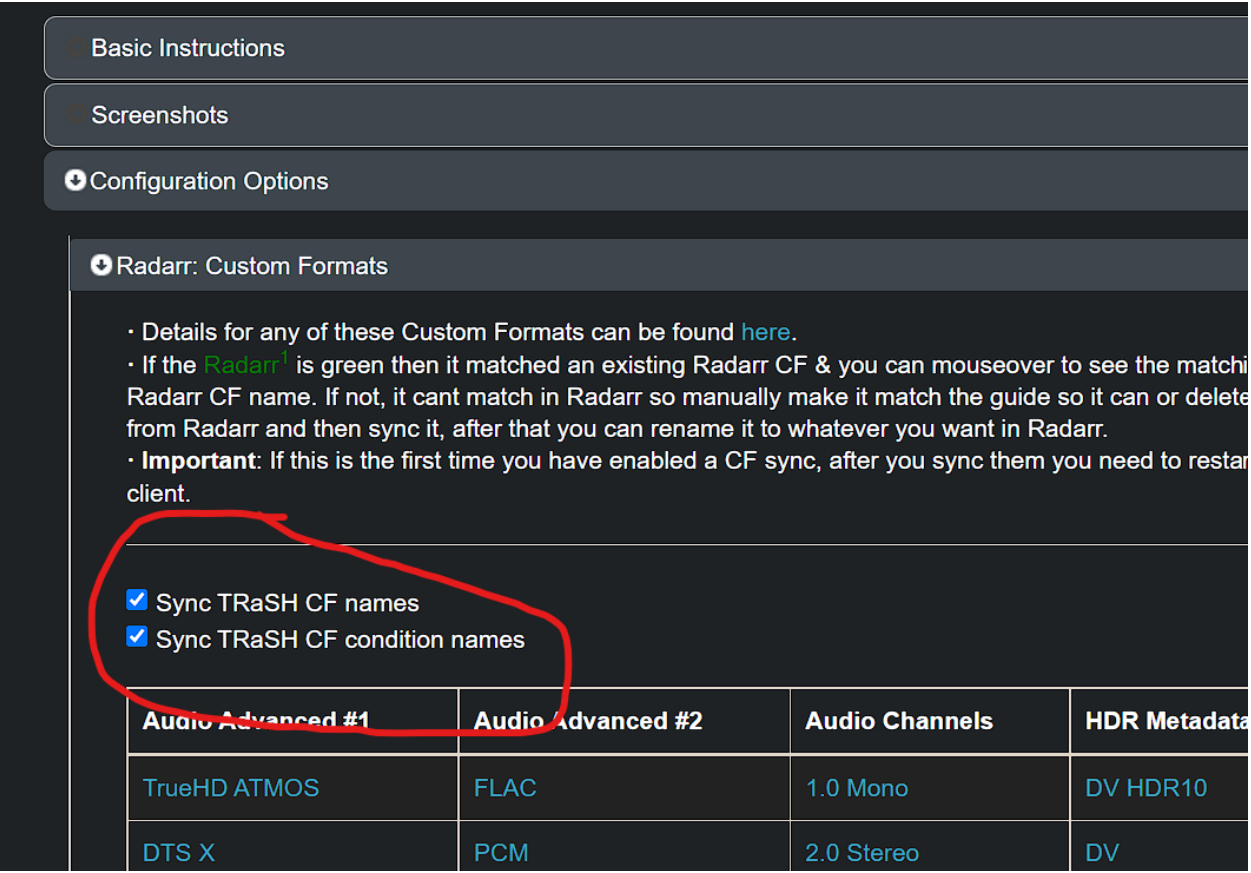

**16)** Now start clicking around and figuring out what you want. You should see these items load into your Radarr. For instance I can't transcode TrueHD on my AppleTV4ks. Normally I wouldn't want them but that could really limit the quality of a release. So instead I'd rather leave that alone, download x265 Dolby Vision or HDR content, then have unmanic go through for me and handle the trancoding to AC3. For my setup I can't tell a difference. Play with the setting and see how they work with Radarr for you.

**17) UNWANTED:** Scroll down to the bottom and you'll see my favorite part which is what to exclude! No more getting just junk. And frankly I've lacked the ability to do all of this on my own properly. So the great thing is once you select the options they will sync with Trash. If something better comes out and he wants to use it then all the setting transfer to you as well. You can still place limits on things. Remember that you select you want 1080p content so he's not shoving 4k REMUX at you. He's just doing what he things are the best settings for that 1080p content. Given that he's been literally writing the book and the code for everything I very much consider him the top dog and would rather have him managing my library than me!

**Epilogue:** I'm a Forest Gump in the computer/server world. I know what I want to do but I need guides to do them. The problem is the guides as of late seem to be gaining in complexity and are not exactly following the KISS method. I was pretty frustrated getting halfway through

a video only to find out they were now going to use a method relying on another program "Which we have a video tutorial on that should checkout!!!" Which then led to another install video because that relied on something else from before. Then there's a lot of opinions on how "You could do it this way OR do it this way". If you're like me, that drives you crazy. Just tell me what to do so I can put this nightmare of my life behind me. I'm not looking for clicks, likes, subscribers, anything to do with joining a discord. Just hope you find this useful and save yourself a couple days of hair pulling so you can do something better with that time like drinking. But seriously give this a try **IT'S AWESOME!!!**